## **Videozvana ierakstīšana izmantojot Microsoft Teams lietojumprogrammu**

Lai sāktu ierakstīšanu grupas videozvanam (lekcijai, sanāksmei u.tml.), vispirms ir jāsāk pats videozvans. Sarunas laikā uz ekrāna esošas rīku joslas ir jāizvēlas poga "Citas darbības" ("ikona) un ir jāizvēlas opcija "Sākt ierakstīšanu" (skat. 1. att.).

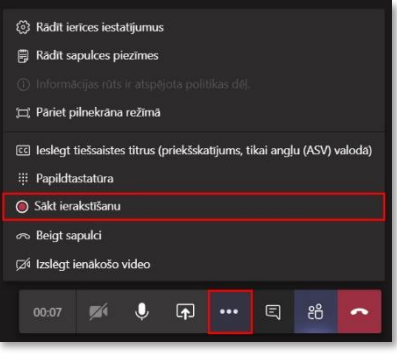

1. attēls. Sākt videozvana ierakstīšanu

Pēc komandas izpildes ar nelielu laika aizturi sākas ieraksts, bet papildus tam lietotne informē par to, ka ir sākta ierakstīšana (skat. 2. att.).

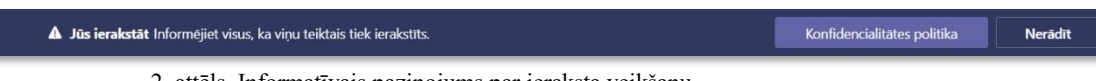

kstīšanu?

īta. Vai tiešām vēlaties pārtraukt? Pärtraukt ierakstīšanu

2. attēls. Informatīvais paziņojums par ieraksta veikšanu

Lai apturētu videozvana ierakstīšanu uz ekrāna esošas rīku joslas ir jāizvēlas poga "Citas darbības" ("ikona) un ir jāizvēlas opcija "Pārtraukt ierakstīšanu" (skat. 3., 4. att.). Pārtraucot ierakstīšanu videozvana darbība nepārtrūkst, bet vēl turpinās, kas nozīmē, ka vajadzības gadījumā videozvana laikā var veikt vairākus ieraksta fragmentus.

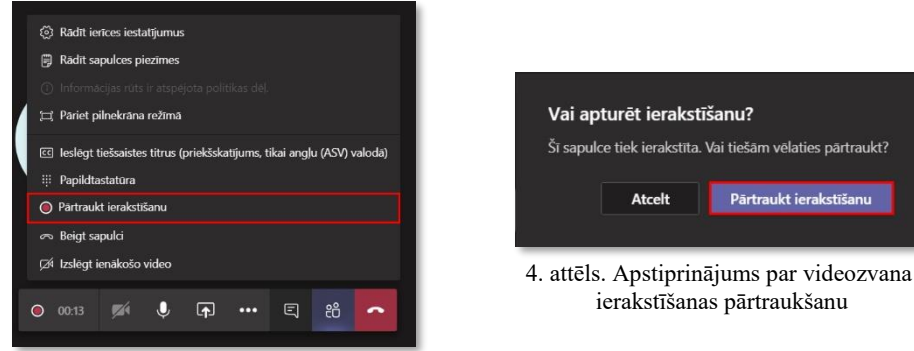

3. attēls. Pārtraukt videozvana ierakstīšanu

Pēc ieraksta pabeigšanas tas tiek saglabāts pakalpojumā Microsoft Stream *(šim procesam ir nepieciešams laiks)* (skat. 5. att.). Pēc tam, kad video fails tiks saglabāts persona, kas uzsāka ierakstīšanu uz savu Microsoft e-pastu saņems paziņojumu.

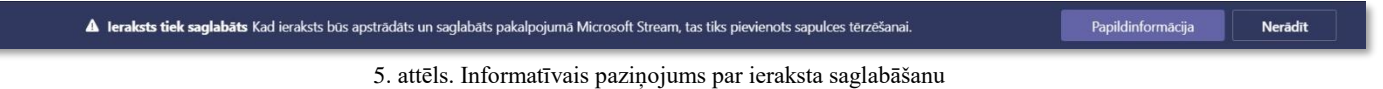

## **Videoieraksta atskaņošana**

Lai apskatītu savu/-us videoierakstu/-us ir nepieciešams doties uz pakalpojumu *Microsoft Stream.* Lai to izdarītu, vispirms, ir jāpierakstās savā Microsoft Office 365 kontā. Augšējā kreisajā stūrī veicam peles klikšķi uz pogas "Lietojumprogrammu palaidējs" (skat. 6. att.),

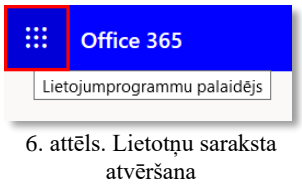

kur atvērsies izvēles logs ar programmām. Izvēlamies  $\frac{V_{\text{ISS POP}}}{V_{\text{S}}}\rightarrow \text{un}$  . Atvērsies *Microsoft Stream* vietne. Cilnē "Mans saturs" izvēlamies "Videoklipi", kur paradīsies saraksts ar video ierakstiem. Izvēloties nepieciešamo video failu tas tiks atvērts jaunā skatā, kur to ir iespējams noskatīties.

Zem video ieraksta ir pieejams rīks <sup>ar kopīgot</sup> ar kura palīdzību var kopīgot video failu. Veicot peles klikšķi uz šī rīka atvērsies logs, kurā varēs izvēlēties ceļu, kā kopīgot video:

 Izvēloties cilni "Kopīgot" parādās tiešā saite uz video, kuru var nokopēt un ievietot sev ērtā vietā, kur ir nepieciešams dalīties ar saiti (skat. 7. att.);

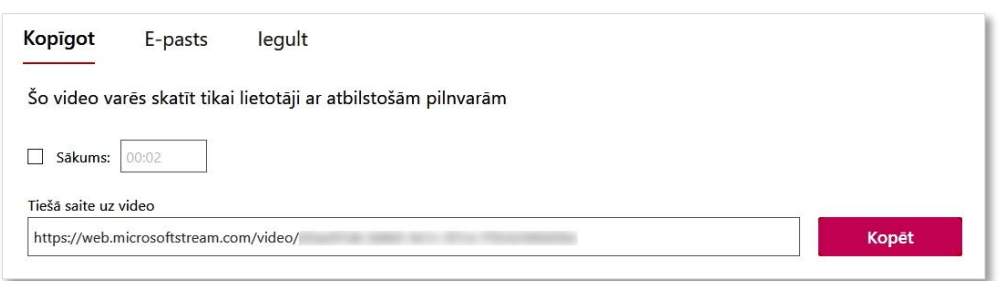

7. attēls. Tiešā saite uz video

 izvēloties cilni "E-pasts" parādās ievades lauks, kurā var pievienot lietotājus ar esošo MS Office 365 kontu uz kura e-pasta adresi tiks nosūtīta video ieraksta piekļuves saite (skat. 8. att.).

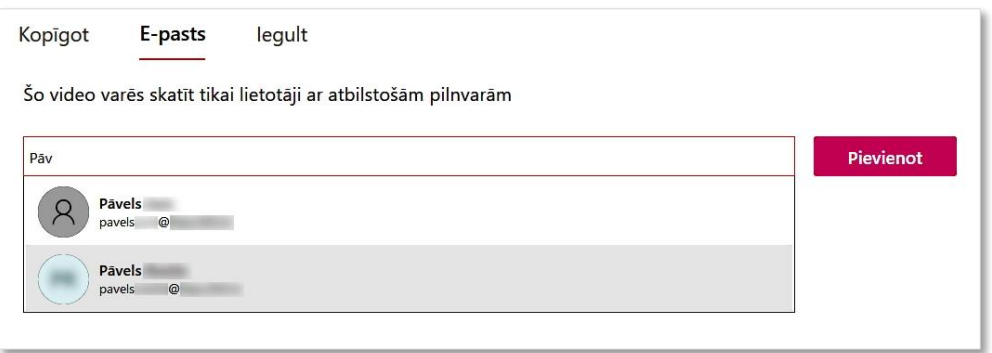

8. attēls. Lietotāju pievienošana, kuriem tiks nosūtīta saite

Kad lietotājs/-i ir pievienots/-i, neaizmirstiet apstiprināt pēdējo darbību, nospiežot pogu "Nosūtīt un aizvērt" (skat. 9. att.)!

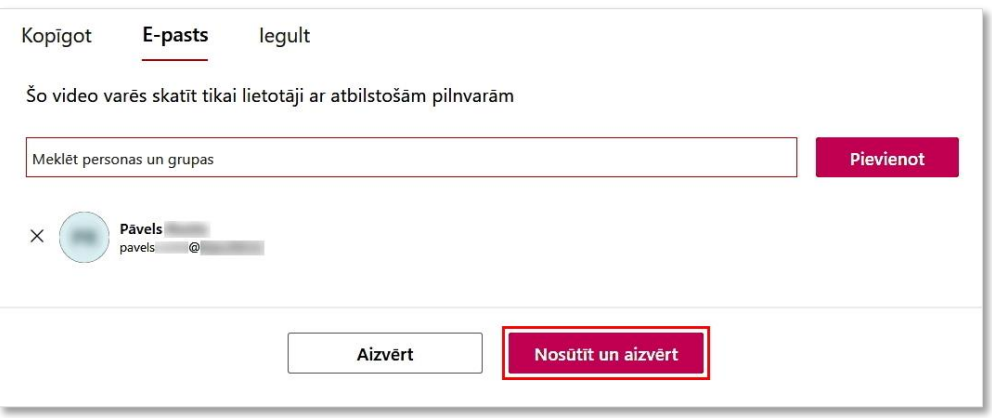

9. attēls. Lietotāju pievienošanas darbības apstiprinājums